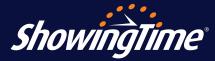

As an inspector, you can use ShowingTime to request showings and receive push notifications when your appointments are confirmed.

## 1. Register your account.

Go to <u>http://apptcenter.showingdesk.com/Account/</u> <u>Register</u>, enter your email address given to the MLS and click *Create Profile*. An email will be sent with instructions on creating your password.

## 2. Create your password.

Follow instructions in the email to create your password. Log in at <u>www.showingtime.com/login/</u> or through the ShowingTime app to start scheduling your appointments.

| ShowingTime                            |                                                                                                  |  |
|----------------------------------------|--------------------------------------------------------------------------------------------------|--|
| Create a New                           | Profile                                                                                          |  |
| Create a new prof<br>and enter your ML | ile by eilher entering your email address of record with your MLS or select your MLS S Agent Id. |  |
|                                        | Email of record in your                                                                          |  |
|                                        | OR<br>MLS: Select MLS V                                                                          |  |
|                                        | MLS Agent Id:                                                                                    |  |
|                                        | Create Profile Cancel                                                                            |  |
| Forgot your passw                      | vord?                                                                                            |  |

| ÷ ⊪.                      | •                                                        |
|---------------------------|----------------------------------------------------------|
| hedule a Showing          | -                                                        |
|                           |                                                          |
| Monday - 8/31/20          | ~                                                        |
| 4:15 PM                   | ~                                                        |
| 15 Minutes                | ~                                                        |
| Listing Availability      |                                                          |
|                           |                                                          |
| Inspection                | ~                                                        |
| Septic Inspection         | ~                                                        |
| 245                       | 6/2500                                                   |
| omunent at 5 across (own. |                                                          |
|                           |                                                          |
| Carol@showstreetrealty.   | com                                                      |
| (312) 568-8               | 038                                                      |
| (111) 222-0               | 001                                                      |
| uest Appointment          |                                                          |
|                           |                                                          |
|                           | Ad Carol@showstreetrealty.<br>(312) 568-8<br>(111) 222-0 |

## ShowingTime App Quick Start Guide

- Tap Schedule a Showing to search for a listing by listing ID, address or agent name. Select the Inspection appointment type, the Type of Inspection, date and time, add a note for the listing agent (optional) and tap Submit to request your showing.
- 2. To track appointments you've requested, check on their statuses and view showing instructions for confirmed appointments, tap *I Have Requested* under the *Showings* section of the main menu.
- Under the Feedback section of the main menu, tap For Listings I've Shown to respond to feedback requests from listing agents for properties you have inspected.

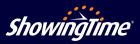